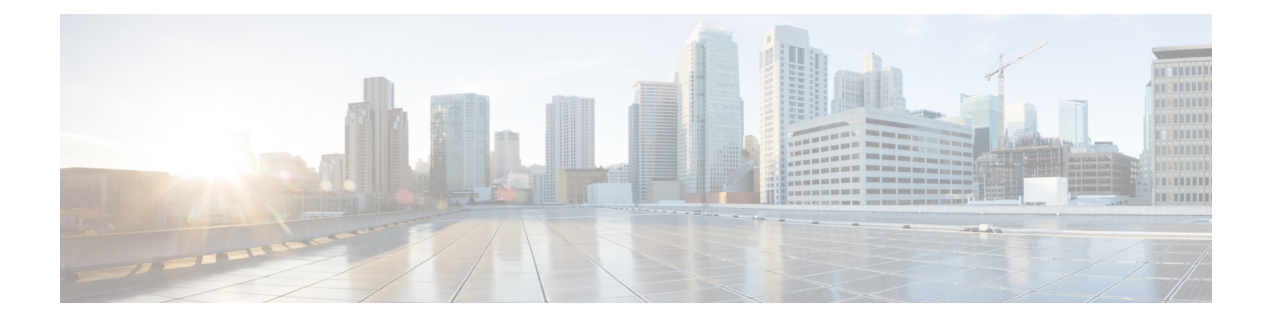

# **Microsoft Azure** クラウドへの **ASAv** の導入

Microsoft Azure クラウドに ASAv を導入できます。

#### Ú

- 9.13(1) 以降では、サポートされているすべての ASAv vCPU/メモリ構成ですべての ASAv ライ 重要 センスを使用できるようになりました。これにより、ASAv を使用しているお客様は、さまざ まな VM リソースフットプリントで実行できるようになります。また、サポート対象の Azure インスタンスタイプの数も増えます。
	- Microsoft Azure クラウドへの ASAv 導入について (1 ページ)
	- ASAv および Azure の前提条件およびシステム要件 (3 ページ)
	- 注意事項と制約事項 (4 ページ)
	- 導入時に作成されるリソース (6 ページ)
	- Azure ルーティング (7 ページ)
	- 仮想ネットワーク内の VM のルーティング設定 (8 ページ)
	- IP アドレス (9 ページ)
	- DNS  $(9 \ltimes -\frac{1}{2})$
	- Microsoft Azure への ASAv の導入 (10 ページ)
	- 付録: Azure リソース テンプレートの例 (19ページ)

# **Microsoft Azure** クラウドへの **ASAv** 導入について

ASAv のニーズに合わせて Azure 仮想マシンの階層とサイズを選択します。すべての ASAv ラ イセンスを、サポートされているすべてのASAvvCPU/メモリ構成で使用できます。そのため、 さまざまな Azure インスタンスタイプで ASAv を実行できます。

#### 表 **<sup>1</sup> : Azure** でサポートされているインスタンス タイプ

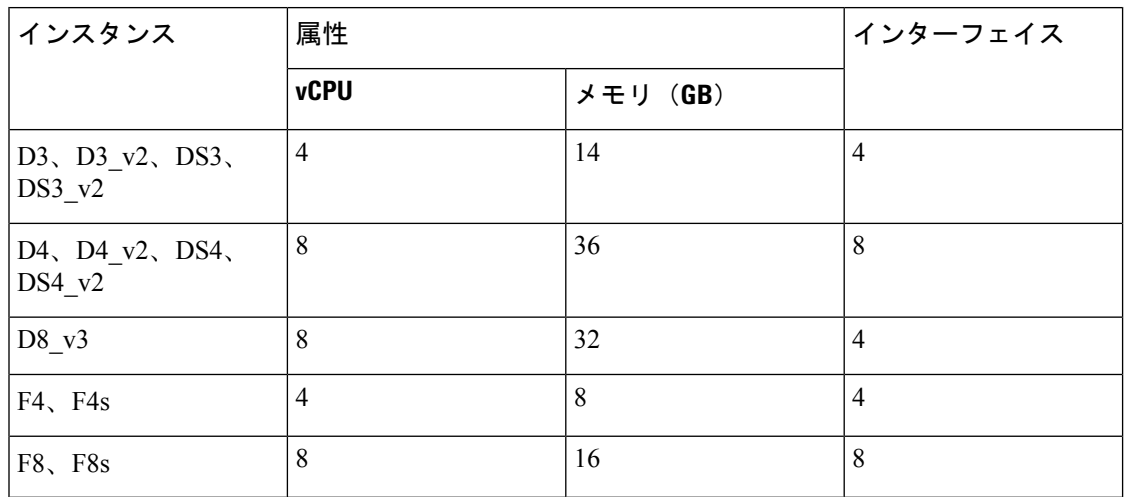

表 **2 : ASAv** 権限付与に基づくライセンス機能の制限

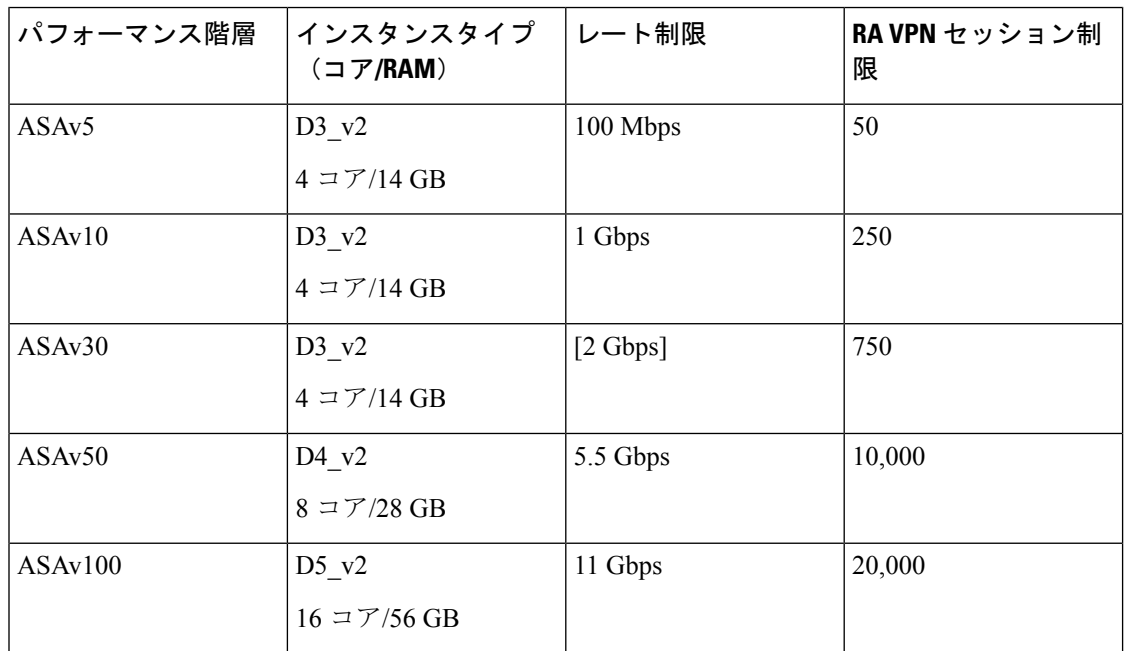

次の方法で Microsoft Azure に ASAv を導入できます。

- 標準的な Azure パブリック クラウドおよび Azure Government 環境で、Azure Resource Manager を使用してスタンドアロン ファイアウォールとして導入
- Azure Security Center を使用して統合パートナー ソリューションとして導入
- 標準的な Azure パブリック クラウドおよび Azure Government 環境で、Azure Resource Manager を使用してハイアベイラビリティ (HA) ペアとして導入

「Azure Resource Manager からの ASAv の導入 (10 ページ)」を参照してください。標準的な Azure パブリッククラウドおよび Azure Government 環境で ASAv HA 構成を導入できます。

# **ASAv** および **Azure** の前提条件およびシステム要件

• [Azure.com](https://azure.microsoft.com/en-us/) でアカウントを作成します。

Microsoft Azure でアカウントを作成したら、ログインして、Microsoft Azure Marketplace 内 で ASAv を選択し、ASAv を導入できます。

• ASAv へのライセンス付与。

ASAv にライセンスを付与するまでは、100 回の接続と 100 Kbps のスループットのみが許 可される縮退モードで実行されます。「[SmartSoftware](http://www.cisco.com/c/en/us/td/docs/security/asa/asa96/configuration/general/asa-96-general-config/intro-license-smart.html) Licensing for the ASAv」を参照して ください。

- 
- Azure に導入する場合、ASAv にはデフォルトで 2Gbps の権限が 付与されています。100Mbps および 1Gbps の権限付与を使用でき ます。ただし、100Mbps または 1Gbps の権限付与を使用できるよ うに、スループットレベルを明示的に設定する必要があります。 (注)
	- インターフェイスの要件:

4 つのネットワーク上の 4 つのインターフェイスとともに ASAv を導入する必要がありま す。任意のインターフェイスにパブリック IP アドレスを割り当てることができます。パ ブリック IP アドレスの作成、変更、削除など、パブリック IP に関する Azure のガイドラ インについては[、パブリック](https://docs.microsoft.com/en-us/azure/virtual-network/public-ip-addresses) IP アドレス [英語] を参照してください。

• 管理インターフェイス:

Azure では、最初に定義されたインターフェイスが常に管理インターフェイスです。

- 通信パス:
	- 管理インターフェイス:SSH アクセス、および ASAv を ASDM に接続するために使 用されます。

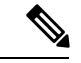

- Azure Accelerated Networkingは、管理インターフェイスではサポー トされていません。 (注)
	- ·内部インターフェイス(必須):内部ホストに ASAv を接続するために使用されま す。
	- •外部インターフェイス(必須):ASAv をパブリック ネットワークに接続するために 使用されます。
- DMZインターフェイス (任意): Standard D3インターフェイスを使用する場合に、 ASAv を DMZ ネットワークに接続するために使用されます。
- ASAvハイパーバイザおよび仮想プラットフォームのサポート情報については、[CiscoASA](http://www.cisco.com/c/en/us/td/docs/security/asa/compatibility/asamatrx.html) [の互換性](http://www.cisco.com/c/en/us/td/docs/security/asa/compatibility/asamatrx.html) [英語] を参照してください。

### 注意事項と制約事項

サポートされる機能

- Microsoft Azure クラウドからの導入
- 選択したインスタンスタイプに基づく最大 16 個の vCPU

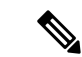

(注) Azure では L2 vSwitch 機能は設定できません。

• インターフェイスのパブリック IP アドレス

任意のインターフェイスにパブリックIPアドレスを割り当てることができます。パブリッ ク IP アドレスの作成、変更、削除など、パブリック IP に関する Azure のガイドラインに ついては、[パブリック](https://docs.microsoft.com/en-us/azure/virtual-network/public-ip-addresses) IP アドレス [英語] を参照してください。

• ルーテッド ファイアウォール モード(デフォルト)

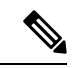

ルーテッド ファイアウォール モードでは、ASAv はネットワーク 内の従来のレイヤ 3 境界となります。このモードには、各イン ターフェイスの IP アドレスが必要です。Azure は VLAN タグ付き インターフェイスをサポートしていないため、IPアドレスはタグ なしのトランク以外のインターフェイスで設定する必要がありま す。 (注)

#### 既知の問題

アイドル タイムアウト

Azure 上の ASAv には、VM で設定可能なアイドルタイムアウトがあります。最小設定値は 4 分、最大設定値は 30 分です。ただし、SSH セッションでは最小設定値は 5 分、最大設定値は 60 分です。

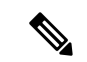

ASAv のアイドルタイムアウトにより、SSH タイムアウトは常に上書きされ、セッションが切 断されることに注意してください。セッションがどちらの側からもタイムアウトしないよう に、VM のアイドルタイムアウトを SSH タイムアウトに合わせることができます。 (注)

#### プライマリ **ASAv** からスタンバイ **ASAv** へのフェールオーバー

Azure での ASAv HA 導入で Azure のアップグレードが発生すると、プライマリ ASAv からス タンバイ ASAv へのフェールオーバーが発生する場合があります。Azure のアップグレードに より、プライマリ ASAv が一時停止状態になります。プライマリ ASAv が一時停止している場 合、スタンバイASAvはhelloパケットを受信しません。スタンバイASAvがフェールオーバー ホールド時間を経過しても hello パケットを受信しない場合、スタンバイ ASAv へのフェール オーバーが発生します。

また、フェールオーバーホールド時間を経過していなくてもフェールオーバーが発生する可能 性があります。プライマリ ASAv が一時停止状態に入ってから 19 秒後に再開するシナリオを 考えてみましょう。フェールオーバーホールド時間は 30 秒ですが、クロックは約 2 分ごとに 同期されるため、スタンバイASAvは正しいタイムスタンプのhelloパケットを受信しません。 その結果、プライマリ ASAv からスタンバイ ASAv へのフェールオーバーが発生します。

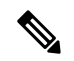

(注) この機能は IPv4 のみをサポートし、ASA Virtual HA は IPv6 設定ではサポートされません。

#### サポートされない機能

- コンソールアクセス(管理は、ネットワークインターフェイスを介してSSHまたはASDM を使用して実行される)
- ユーザー インスタンス インターフェイスの VLAN タギング
- ジャンボ フレーム
- Azure の観点からの、デバイスが所有していない IP アドレスのプロキシ ARP
- 無差別モード(スニファなし、またはトランスペアレントモードのファイアウォールのサ ポート)

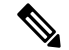

- Azure ポリシーでは、インターフェイスは無差別モードでは動作 できないため、ASAv はトランスペアレント ファイアウォール モードでは動作しません。 (注)
	- マルチ コンテキスト モード
	- クラスタ
	- ASAv ネイティブ HA。

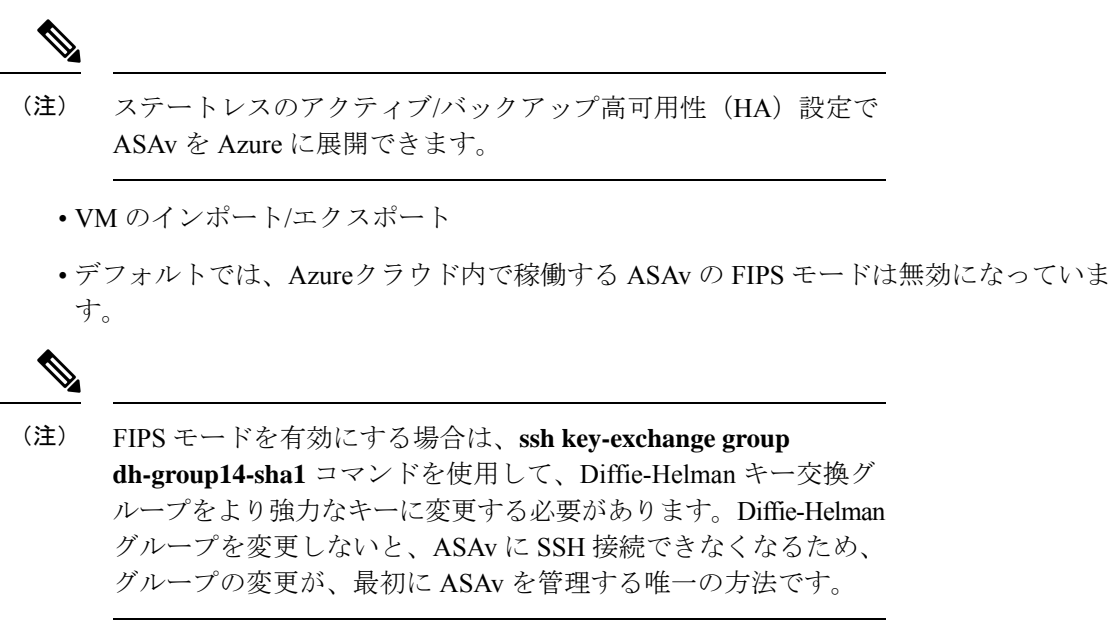

• IPv6

#### **Azure DDoS Protection** 機能

Microsoft Azure の Azure DDoS Protection は、ASAv の最前線に実装された追加機能です。仮想 ネットワークでこの機能を有効にすると、ネットワークで予想されるトラフィックの1秒あた りのパケット数に応じて、一般的なネットワーク層攻撃からアプリケーションを保護するのに 役立ちます。この機能は、ネットワーク トラフィック パターンに基づいてカスタマイズでき ます。

Azure DDoS [Protection](https://docs.microsoft.com/en-us/azure/ddos-protection/ddos-protection-overview) 機能の詳細については、『Azure DDoS Protection Standard overview』[英 語] を参照してください。

### 導入時に作成されるリソース

Azure に ASAv を展開すると、次のリソースが作成されます。

- ASAv マシン
- •リソースグループ(既存のリソースグループを選択していない場合)

ASAv リソースグループは、仮想ネットワークとストレージアカウントで使用するリソー スグループと同じである必要があります。

• vm name-Nic0、vm name-Nic1、vm name-Nic2、vm name-Nic3 という名前の 4 つの NIC

これらの NIC は、それぞれ ASAv インターフェイスの Management 0/0、GigabitEthernet 0/0、GigabitEthernet 0/1、および GigabitEthernet 0/2 にマッピングされます。

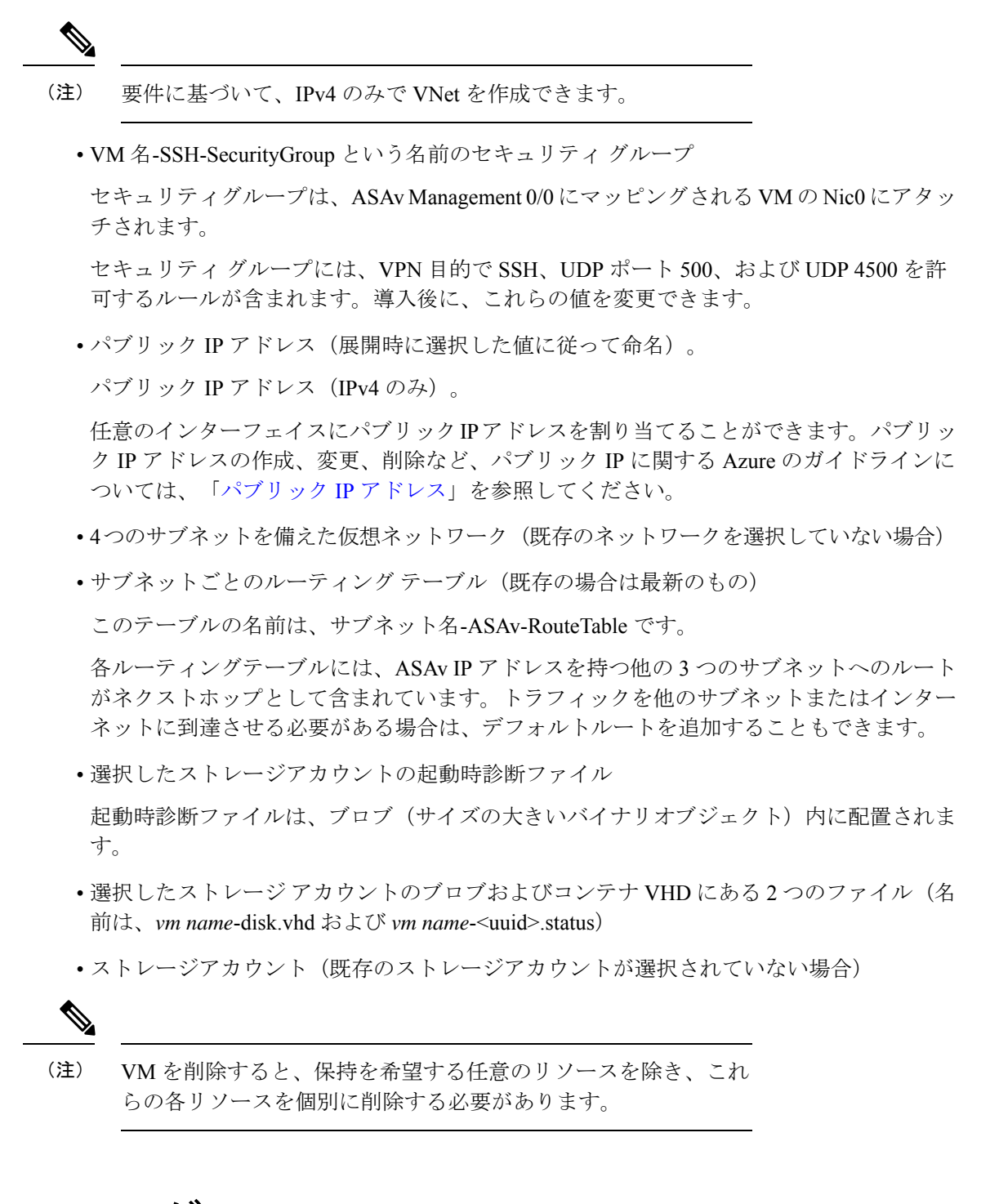

### **Azure** ルーティング

Azure仮想ネットワークでのルーティングは、仮想ネットワークの有効なルーティングテーブ ルによって決まります。有効なルーティング テーブルは、既存のシステム ルーティング テー ブルとユーザー定義のルーティング テーブルの組み合わせです。

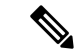

ASAv では、Azure クラウドルーティングの特性により、EIGRP や OSPF などのダイナミック な内部ルーティングプロトコルを使用できません。有効なルーティングテーブルは、仮想クラ イアントにスタティック/ダイナミック ルートが設定されているかどうかに関係なく、ネクス ト ホップを決定します。 (注)

現在、有効なルーティング テーブルまたはシステム ルーティング テーブルはどちらも表示で きません。

ユーザー定義のルーティング テーブルは表示および編集できます。システム テーブルとユー ザー定義のテーブルを組み合わせて有効なルーティングテーブルを形成した場合、最も限定的 なルート(同位のものを含め)がユーザー定義のルーティングテーブルに含められます。シス テム ルーティング テーブルには、Azure の仮想ネットワーク インターネット ゲートウェイを 指すデフォルトルート (0.0.0.0/0) が含まれます。また、システム ルーティング テーブルに は、Azureの仮想ネットワークインフラストラクチャゲートウェイを指すネクストホップとと もに、他の定義済みのサブネットへの固有ルートが含まれます。

ASAvを介してトラフィックをルーティングするために、ASAv導入プロセスで、ASAvをネク ストホップとして使用する他の3つのサブネットへのルートが各サブネットに追加されます。 サブネット上の ASAv インターフェイスを指すデフォルトルート(0.0.0.0/0)を追加すること もできます。これで、サブネットからのトラフィックはすべて ASAv を介して送信されます が、場合によっては、トラフィックを処理する前に、ASAv ポリシーを設定する必要がありま す(通常は NAT/PAT を使用)。

システムルーティングテーブル内の既存の限定的なルートのために、ユーザー定義のルーティ ングテーブルに、ネクストホップとして ASAv を指す限定的なルートを追加する必要がありま す。追加しないと、ユーザー定義のテーブル内のデフォルトルートではなく、システム ルー ティングテーブル内のより限定的なルートが選択され、トラフィックはASAvをバイパスしま す。

### 仮想ネットワーク内の **VM** のルーティング設定

Azure 仮想ネットワーク内のルーティングは、クライアントの特定なゲートウェイ設定ではな く、有効なルーティングテーブルに依存します。仮想ネットワーク内で稼働するクライアント は、DHCPによって、それぞれのサブネット上の 1 アドレスとなるルートを指定されることが あります。これはプレースホルダで、仮想ネットワークのインフラストラクチャ仮想ゲート ウェイにパケットを送信するためにだけ使用されます。パケットは、VMから送信されると、 有効なルーティングテーブル(ユーザー定義のテーブルによって変更された)に従ってルー ティングされます。有効なルーティング テーブルは、クライアントでゲートウェイが 1 とし て、または ASAv アドレスとして設定されているかどうかに関係なく、ネクストホップを決定 します。

Azure VM ARP テーブルには、すべての既知のホストに対して同じ MAC アドレス (1234.5678.9abc)が表示されます。これによって、Azure VMからのすべてのパケットが、有 効なルーティングテーブルを使用してパケットのパスを決定するAzureゲートウェイに到達す るように保証されます。

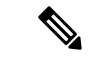

ASAv では、Azure クラウドルーティングの特性により、EIGRP や OSPF などのダイナミック な内部ルーティングプロトコルを使用できません。有効なルーティングテーブルは、仮想クラ イアントにスタティック/ダイナミック ルートが設定されているかどうかに関係なく、ネクス ト ホップを決定します。 (注)

## **IP** アドレス

次の情報は Azure の IP アドレスに適用されます。

• ASAv インターフェイスの IP アドレスを設定するには、DHCP を使用する必要がありま す。

Azure インフラストラクチャは、Azure に設定された IP アドレスが確実に ASAv インター フェイスに割り当てられるように動作します。

• Management 0/0 には、それが接続されているサブネット内のプライベート IP アドレスが 割り当てられます。

パブリックIPアドレスは、プライベートIPアドレスに関連付けられる場合があり、Azure インターネット ゲートウェイは NAT 変換を処理します。

- 任意のインターフェイスにパブリック IP アドレスを割り当てることができます。
- ダイナミック パブリック IP アドレスは Azure の停止/開始サイクル中に変更される場合が あります。ただし、Azure の再起動時および ASAv のリロード時には、パブリック IP アド レスは保持されます。
- スタティック パブリック IP アドレスは Azure 内でそれらを変更するまで変わりません。

## **DNS**

すべてのAzure仮想ネットワークが、次のように使用できる168.63.129.16で、組み込みのDNS サーバーにアクセスできます。

```
configure terminal
dns domain-lookup management
dns server-group DefaultDNS
name-server 168.63.129.16
end
```
この構成は、Smart Licensing を設定し、専用の DNS サーバーをセットアップしていない場合 に使用できます。

### **Microsoft Azure** への **ASAv** の導入

Microsoft Azure に ASAv を導入できます。

- •標準的なAzureパブリッククラウドおよびAzure Government 環境で、Azure Resource Manager を使用してスタンドアロンファイアウォールとしてASAvを導入します。「AzureResource Manager からの ASAv の導入」を参照してください。
- Azure Security Center を使用して、Azure 内の統合パートナーソリューションとして ASAv を導入します。セキュリティを重視するお客様には、Azure ワークロードを保護するため のファイアウォールオプションとしてASAvが提供されます。セキュリティイベントとヘ ルスイベントが単一の統合ダッシュボードからモニターされます。「Azure Security Center からの ASAv の導入」を参照してください。
- Azure Resource Manager を使用して ASAv 高可用性ペアを導入します。冗長性を確保する ために、ASAvをアクティブ/バックアップ高可用性(HA)設定で導入できます。パブリッ ククラウドでの HA では、アクティブな ASAv の障害時に、バックアップ ASAv へのシス テムの自動フェールオーバーをトリガーできるステートレスなアクティブ/バックアップ ソリューションが実装されます。「AzureResource ManagerからのASAv for High Availability の導入 (14 ページ)」を参照してください。
- VHD (cisco.com から入手可能)から管理対象イメージを使用し、カスタムテンプレート で ASAv または ASAv 高可用性ペアを導入します。シスコでは、圧縮仮想ハードディスク (VHD)を提供しています。この VHD を Azure にアップロードすることで、ASAv の導 入プロセスを簡素化できます。管理対象イメージと2つの JSON ファイル(テンプレート ファイルおよびパラメータファイル)を使用して、単一の協調操作で ASAv のすべてのリ ソースを導入およびプロビジョニングできます。カスタムテンプレートを使用するには、 「VHDおよびリソーステンプレートを使用したAzureからのASAvの導入 (16ページ)」 を参照してください。

### **Azure Resource Manager** からの **ASAv** の導入

次の手順は、ASAv で Microsoft Azure をセットアップする手順の概略を示しています。Azure の設定の詳細な手順については、『Azure [を使ってみる』](https://azure.microsoft.com/en-us/get-started/)を参照してください。

Azure に ASAv を導入すると、リソース、パブリック IP アドレス、ルートテーブルなどのさま ざまな設定が自動的に生成されます。導入後に、これらの設定をさらに管理できます。たとえ ば、アイドルタイムアウト値を、デフォルトの短いタイムアウトから変更することができま す。

ステップ1 Azure [Resource](https://login.microsoftonline.com/common/oauth2/authorize?resource=https%3a%2f%2fmanagement.core.windows.net%2f&response_mode=form_post&response_type=code+id_token&scope=user_impersonation+openid&state=OpenIdConnect.AuthenticationProperties%3d2VY4R804-d5gaK3qdwEwGvGHtudVBe4yovizm-D_Pa0fafLwweakNSpPPgX8lArLs_rsVNmX4YnMZ-NBGAkjry-088n-RVK63S5DomhsQwsZgo1KF8vsFjROAI9MzDj2TktcV2kp6X0HLZ1SR8pHHT2oBD1EjaZ9qteZDdg3JJ0epOqhZo47BkUEUACwrqZ0PjUE2g&nonce=636246850636096080.OWNhNTU2MWEtMmQ0Zi00MDc0LTlkYjItODlhNmE4OWFhNjMyZWJmYWIxMjQtNjM0NC00ZWE5LTgwNDktNjc4NDE5ODRkMzEx&client_id=c44b4083-3bb0-49c1-b47d-974e53cbdf3c&redirect_uri=https%3a%2f%2fportal.azure.com%2fsignin%2findex%2f%3fsignIn%3d1&site_id=501430) Manager (ARM) ポータルにログインします。

Azure ポータルは、データセンターの場所に関係なく、現在のアカウントとサブスクリプションに関連付 けられた仮想要素を表示します。

ステップ **2** Cisco ASAv のマーケットプレイスを検索し、導入する ASAv をクリックします。

- ステップ **3** 基本的な設定を行います。
	- a) 仮想マシンの名前を入力します。この名前は Azure サブスクリプション内で一意である必要がありま す。
		- 重要 名前が一意でなく、既存の名前を再使用すると、導入に失敗します。
	- b) ユーザー名を入力します。
	- c) 認証タイプとして、[パスワード (Password) ]または[SSH公開キー (SSH public key) ]を選択します。 [パスワード(Password)] を選択した場合は、パスワードを入力して確定します。
	- d) サブスクリプション タイプを選択します。
	- e) [Resource group] を選択します。 リソース グループは、仮想ネットワークのリソース グループと同じである必要があります。
	- f) 場所を選択します。 場所は、ネットワークおよびリソース グループと同じである必要があります。
	- g) [OK] をクリックします。
- ステップ **4** ASAv の設定項目を設定します。
	- a) 仮想マシンのサイズを選択します。
	- b) ストレージアカウントを選択します。

既存のストレージアカウントを使用するほか、新規に作成することもできます。ストレージ アカウン トの場所はネットワークおよび仮想マシンと同じである必要があります。

c) [Name] フィールドに IP アドレスのラベルを入力し、[OK] をクリックして、パブリック IP アドレスを 要求します。

Azureは、VMを停止して再起動すると変更される可能性のある、ダイナミックパブリックIPをデフォ ルトでは作成します。固定 IP アドレスを優先する場合は、ポータルのパブリック IP を開き、ダイナ ミック アドレスからスタティック アドレスに変更します。

d) 必要に応じて、DNS のラベルを追加します。

完全修飾ドメイン名は、DNS ラベルと Azure URL の組み合わせで、 *<dnslabel>.<location>.cloupapp.azure.com* の形式になります。

- e) 既存の仮想ネットワークを選択するか、新しい仮想ネットワークを作成します。
- f) ASAv を導入する 4 つのサブネットを設定し、[OK] をクリックします。

重要 各インターフェイスを一意のサブネットにアタッチする必要があります。

- g) [OK] をクリックします。
- ステップ **5** 構成サマリを確認し、[OK] をクリックします。

ステップ **6** 利用条件を確認し、[作成(Create)] をクリックします。

#### 次のタスク

• SSH を介して入力できる CLI コマンドを使用するか、または ASDM を使用して、設定を 続行します。ASDM にアクセスする手順については、「[ASDM](asav-914-gsg_chapter8.pdf#nameddest=unique_91) の開始」を参照してくだ さい。

### **Azure Security Center** からの **ASAv** の導入

Microsoft AzureSecurityCenterは、お客様がクラウド導入に対するセキュリティリスクを防御、 検出、および軽減できるようにする Azure 向けのセキュリティ ソリューションです。Security Centerのダッシュボードから、セキュリティポリシーを設定したり、セキュリティ設定をモニ ターしたり、セキュリティ アラートを表示したりできます。

SecurityCenterは、Azureリソースのセキュリティ状態を分析して、潜在的なセキュリティの脆 弱性を特定します。推奨事項のリストに従い、必要なコントロールを設定するプロセスを実行 します。対象には、Azure のお客様に対するファイアウォール ソリューションとしての ASAv の導入を含めることができます。

Security Center の統合ソリューションのように、数クリックで ASAv をすばやく導入し、単一 のダッシュボードからセキュリティイベントと正常性イベントをモニターできます。次の手順 は、Security Center から ASAv を導入する手順の概要です。詳細については、『Azure [Security](https://azure.microsoft.com/en-us/services/security-center/) [Center](https://azure.microsoft.com/en-us/services/security-center/)』を参照してください。

ステップ **1** [Azure](https://login.microsoftonline.com/common/oauth2/authorize?resource=https%3a%2f%2fmanagement.core.windows.net%2f&response_mode=form_post&response_type=code+id_token&scope=user_impersonation+openid&state=OpenIdConnect.AuthenticationProperties%3dLf-okBvP8JbNbHiewraHfcemcnovdhcjFJXbvGcviLtENW6Y7cxi9THjBse_F7yX2nH5nV4g_LdegMMfjOf4Oj0odG7yAhQPW0aqxwZDYcOEPbPZy7Q0iCYX-sdNEjF5woh394K85NUTbVN4NZJ-L7I6lHJUEh_stwT8IHsoNrysLeOUbqWcfJNkFPac_jbe2vpxXjIDSHSorHs3kF1hDAmBcsY&nonce=636574191076743854.ZjVjODYwMGQtMmYyNy00OTMwLTgzNWUtOGU2MTNhYzViOWQ3NjAyMjFjOTktMGEzZC00ZjBjLTk1Y2UtMGYwZDk0OGU0MGQ5&client_id=c44b4083-3bb0-49c1-b47d-974e53cbdf3c&redirect_uri=https%3a%2f%2fportal.azure.com%2fsignin%2findex%2f&site_id=501430&client-request-id=dd51078a-3a01-4d44-99b6-230a03bd77c8&x-client-SKU=ID_NET&x-client-ver=1.0.40306.1554) ポータルにログインします。

Azureポータルは、データセンターの場所に関係なく、現在のアカウントとサブスクリプションに関連付 けられた仮想要素を表示します。

ステップ **2** Microsoft Azure メニューから、[Security Center] を選択します。

初めて Security Center にアクセスする場合は、[Welcome] ブレードが開きます。**[Yes! I want to Launch Azure Security Center]** を選択して、[Security Center] ブレードを開き、データ収集を有効にします。

- ステップ **3** [Security Center] ブレードで、[Policy] タイルを選択します。
- ステップ **4** [Security policy] ブレードで、[Prevention policy] を選択します。

ステップ **5** [Prevention policy] ブレードで、セキュリティ ポリシーの一部として表示する推奨事項をオンにします。 a) [Next generation firewall] を [On] に設定します。これで、ASAv が Security Center 内の推奨ソリュー ションとなります。

- b) 必要に応じて、他の推奨事項を設定します。
- ステップ **6** [Security Center] ブレードに戻って、[Recommendations] タイルを選択します。

Security Center は、Azure リソースのセキュリティ状態を定期的に分析します。Security Center が潜在的な セキュリティの脆弱性を特定すると、[Recommendations] ブレードに推奨事項が表示されます。

ステップ **7** [Recommendations] ブレードで [Add a Next Generation Firewall] 推奨事項を選択して、詳細を表示したり、 問題を解決するためのアクションを実行したりします。

- ステップ **8** [新規作成(Create New)] または [既存のソリューションを使用(Use existing solution)] を選択してか ら、導入する ASAv をクリックします。
- ステップ **9** 基本的な設定を行います。
	- a) 仮想マシンの名前を入力します。この名前はAzureサブスクリプション内で一意である必要がありま す。

重要 名前が一意でなく、既存の名前を再使用すると、導入に失敗します。

- b) ユーザー名を入力します。
- c) 認証のタイプとして、パスワードまたは SSH キーのいずれかを選択します。

パスワードを選択した場合は、パスワードを入力して確定します。

- d) サブスクリプション タイプを選択します。
- e) リソース グループを選択します。 リソース グループは、仮想ネットワークのリソース グループと同じである必要があります。
- f) 場所を選択します。 場所は、ネットワークおよびリソース グループと同じである必要があります。
- g) [OK] をクリックします。
- ステップ **10** ASAv の設定項目を設定します。
	- a) 仮想マシンのサイズを選択します。

ASAv では、Standard D3 および Standard D3\_v2 がサポートされます。

b) ストレージアカウントを選択します。

既存のストレージアカウントを使用するほか、新規に作成することもできます。ストレージ アカウ ントの場所はネットワークおよび仮想マシンと同じである必要があります。

c) [Name] フィールドに IP アドレスのラベルを入力し、[OK] をクリックして、パブリック IP アドレス を要求します。

Azure は、VM を停止して再起動すると変更される可能性のある、ダイナミック パブリック IP をデ フォルトでは作成します。固定 IP アドレスを優先する場合は、ポータルのパブリック IP を開き、ダ イナミック アドレスからスタティック アドレスに変更します。

d) 必要に応じて、DNS のラベルを追加します。

完全修飾ドメイン名は、DNS ラベルと Azure URL の組み合わせで、 *<dnslabel>.<location>.cloupapp.azure.com* の形式になります。

- e) 既存の仮想ネットワークを選択するか、新しい仮想ネットワークを作成します。
- f) ASAv を導入する 4 つのサブネットを設定し、[OK] をクリックします。

重要 各インターフェイスを一意のサブネットにアタッチする必要があります。

- g) [OK] をクリックします。
- ステップ **11** 構成サマリを確認し、[OK] をクリックします。

ステップ **12** 利用条件を確認し、[作成(Create)] をクリックします。

#### 次のタスク

- SSH を介して入力できる CLI コマンドを使用するか、または ASDM を使用して、設定を 続行します。ASDM にアクセスする手順については、「[ASDM](asav-914-gsg_chapter8.pdf#nameddest=unique_91) の開始」を参照してくだ さい。
- Security Center 内の推奨事項がどのように Azure リソースの保護に役立つかの詳細につい ては、Security Center から入手可能な[マニュアルを](https://docs.microsoft.com/en-us/azure/security-center/security-center-recommendations)参照してください。

### **Azure Resource Manager** からの **ASAv for High Availability** の導入

次の手順は、Microsoft Azure で高可用性(HA) ASAv ペアを設定する手順の概略を示していま す。Azure の設定の詳細な手順については、『Azure [を使ってみる』](https://azure.microsoft.com/en-us/get-started/)を参照してください。

Azure の ASAv HA では、2 つの ASAv を可用性セットに導入し、リソース、パブリック IP ア ドレス、ルートテーブルなどの各種設定を自動的に生成します。導入後に、これらの設定をさ らに管理できます。

ステップ **1** [Azure](https://login.microsoftonline.com/common/oauth2/authorize?resource=https%3a%2f%2fmanagement.core.windows.net%2f&response_mode=form_post&response_type=code+id_token&scope=user_impersonation+openid&state=OpenIdConnect.AuthenticationProperties%3dLf-okBvP8JbNbHiewraHfcemcnovdhcjFJXbvGcviLtENW6Y7cxi9THjBse_F7yX2nH5nV4g_LdegMMfjOf4Oj0odG7yAhQPW0aqxwZDYcOEPbPZy7Q0iCYX-sdNEjF5woh394K85NUTbVN4NZJ-L7I6lHJUEh_stwT8IHsoNrysLeOUbqWcfJNkFPac_jbe2vpxXjIDSHSorHs3kF1hDAmBcsY&nonce=636574191076743854.ZjVjODYwMGQtMmYyNy00OTMwLTgzNWUtOGU2MTNhYzViOWQ3NjAyMjFjOTktMGEzZC00ZjBjLTk1Y2UtMGYwZDk0OGU0MGQ5&client_id=c44b4083-3bb0-49c1-b47d-974e53cbdf3c&redirect_uri=https%3a%2f%2fportal.azure.com%2fsignin%2findex%2f&site_id=501430&client-request-id=dd51078a-3a01-4d44-99b6-230a03bd77c8&x-client-SKU=ID_NET&x-client-ver=1.0.40306.1554) ポータルにログインします。

Azure ポータルは、データセンターの場所に関係なく、現在のアカウントとサブスクリプションに関連付 けられた仮想要素を表示します。

- ステップ **2** マーケットプレイスで [Cisco ASAv] を検索し、[ASAv 4 NIC HA] をクリックして、フェールオーバー ASAv 構成を導入します。
- ステップ **3** [Basics] 設定を構成します。
	- a) ASAvマシン名のプレフィックスを入力します。ASAvの名前は「プレフィックス」-Aと「プレフィッ クス」-B になります。
		- 既存のプレフィックスを使用していないことを確認します。使用すると、導入は失敗しま す。 重要
	- b) ユーザー名を入力します。 これは両方の仮想マシンの管理ユーザー名です。

重要 Azure では、admin というユーザー名は使用できません。

- c) 両方の仮想マシンに認証タイプとして、[Password] または [SSH public key] のいずれかを選択します。 [パスワード(Password)] を選択した場合は、パスワードを入力して確定します。
- d) サブスクリプション タイプを選択します。
- e) [Resource group] を選択します。

[Create new] を選択して新しいリソース グループを作成するか、[Use existing] で既存のリソース グルー プを選択します。既存のリソース グループを使用する場合は、空である必要があります。そうでない 場合は、新しいリソース グループを作成する必要があります。

f) [Location] を選択します。

場所は、ネットワークおよびリソース グループと同じである必要があります。

- g) [OK] をクリックします。
- ステップ **4** [Cisco ASAv settings] を設定します。
	- a) 仮想マシンのサイズを選択します。
	- b) [Managed] または [Unmanaged OS disk] ストレージを選択します。

重要 ASA HA モードでは常に [Managed] を使用します。

- ステップ **5** [ASAv-A] 設定を構成します。
	- a) (オプション) [Create new] を選択して、[Name] フィールドに IP アドレスのラベルを入力し、[OK] を クリックしてパブリック IP アドレスを要求します。パブリック IP アドレスが必要ない場合は、[None] を選択します。
		- Azureは、VMを停止して再起動すると変更される可能性のある、ダイナミックパブリック IP をデフォルトでは作成します。固定 IP アドレスを優先する場合は、ポータルのパブリッ ク IP を開き、ダイナミック アドレスからスタティック アドレスに変更します。 (注)
	- b) 必要に応じて、DNS のラベルを追加します。

完全修飾ドメイン名は、DNS ラベルと Azure URL の組み合わせで、 *<dnslabel>.<location>.cloupapp.azure.com* の形式になります。

- c) ASAv-A 起動時診断のストレージ アカウントに必要な設定を構成します。
- ステップ **6** [ASAv-B] 設定についても、この手順を繰り返します。
- ステップ **7** 既存の仮想ネットワークを選択するか、新しい仮想ネットワークを作成します。
	- a) ASAv を導入する 4 つのサブネットを設定し、[OK] をクリックします。

重要 各インターフェイスを一意のサブネットにアタッチする必要があります。

- b) [OK] をクリックします。
- ステップ **8** 構成の [Summary] を確認し、[OK] をクリックします。
- ステップ **9** 利用条件を確認し、[作成(Create)] をクリックします。

#### 次のタスク

• SSH を介して入力できる CLI コマンドを使用するか、または ASDM を使用して、設定を 続行します。ASDM にアクセスする手順については、「[ASDM](asav-914-gsg_chapter8.pdf#nameddest=unique_91) の開始」を参照してくだ さい。

• Azure の ASAv HA 構成の詳細については、『ASA Series General Operations [Configuration](https://www.cisco.com/c/en/us/support/security/adaptive-security-appliance-asa-software/products-installation-and-configuration-guides-list.html) [Guide](https://www.cisco.com/c/en/us/support/security/adaptive-security-appliance-asa-software/products-installation-and-configuration-guides-list.html)』の「Failover for High Availability in the Public Cloud」の章を参照してください。

# **VHD** およびリソーステンプレートを使用した **Azure** からの **ASAv** の導 入

シスコが提供する圧縮 VHD イメージを使用して、独自のカスタム ASAv イメージを作成でき ます。VHD イメージを使用して展開するには、Azure ストレージアカウントに VHD イメージ をアップロードする必要があります。次に、アップロードしたディスクイメージおよび Azure Resource Manager テンプレートを使用して、管理対象イメージを作成できます。Azure テンプ レートは、リソースの説明とパラメータの定義が含まれている JSON ファイルです。

#### 始める前に

• ASAvテンプレートの展開には、JSONテンプレートおよび対応するJSONパラメータファ イルが必要です。テンプレートファイルは、次の GitHub リポジトリからダウンロードで きます。

<https://github.com/CiscoDevNet/cisco-asav/tree/master/deployment-templates/azure>

- テンプレートとパラメータファイルを構築する手順については、付録:Azure リソース テ ンプレートの例 (19 ページ)を参照してください。
- この手順では、Azure に Linux VM が存在している必要があります。一時的な Linux VM (Ubuntu 16.04 など)を使用して、Azure に圧縮 VHD イメージをアップロードすることを お勧めします。このイメージを解凍するには、約50GBのストレージが必要です。また、 Azure の Linux VM から Azure ストレージへのアップロード時間が短くなります。

VM を作成する必要がある場合は、次のいずれかの方法を使用します。

- Azure CLI による Linux [仮想マシンの作成](https://docs.microsoft.com/en-us/azure/virtual-machines/linux/quick-create-cli)
- Azure ポータルでの Linux [仮想マシンの作成](https://docs.microsoft.com/en-us/azure/virtual-machines/linux/quick-create-portal)
- Azure サブスクリプションには、ASAv を展開する場所で使用可能なストレージアカウン トが必要です。
- ステップ **1** <https://software.cisco.com/download/home> ページから、ASAv 圧縮 VHD イメージをダウンロードします。
	- a) [Products] > [Security] > [Firewalls] > [Adaptive Security Appliances (ASA)] > [Adaptive Security Appliance (ASA) Software] に移動します。
	- b) [Adaptive Security Virtual Appliance (ASAv)] をクリックします。 手順に従ってイメージをダウンロードしてください。 たとえば、asav9-14-1.vhd.bz2
- ステップ **2** Azure の Linux VM に圧縮 VHD イメージをコピーします。

Azure との間でファイルをやり取りするために使用できるオプションが数多くあります。この例では、 SCP(セキュアコピー)を示します。

# scp /username@remotehost.com/dir/asav9-14-1.vhd.bz2 <linux-ip>

- ステップ **3** Azure の Linux VM にログインし、圧縮 VHD イメージをコピーしたディレクトリに移動します。
- ステップ **4** ASAv VHD イメージを解凍します。

ファイルを解凍または圧縮解除するために使用できるオプションが数多くあります。この例では Bzip2 ユーティリティを示しますが、Windows ベースのユーティリティも正常に機能します。

# bunzip2 asav9-14-1.vhd.bz2

ステップ **5** Azure ストレージアカウントのコンテナに VHD をアップロードします。既存のストレージアカウントを 使用するほか、新規に作成することもできます。ストレージアカウント名には、小文字と数字のみを使 用できます。

> ストレージアカウントに VHD をアップロードするために使用できるオプションが数多くあります。 AzCopy、Azure Storage Copy Blob API、Azure Storage Explorer、Azure CLI、Azure ポータルなどです。 ASAv と同等の大きさのファイルには、Azure ポータルを使用しないことを推奨します。

次の例は、Azure CLI を使用した構文を示しています。

```
azure storage blob upload \
       --file <unzipped vhd> \
       --account-name <azure storage account> \
       --account-key yX7txxxxxxxx1dnQ == \
       --container <container> \
       --blob <desired vhd name in azure> \
       --blobtype page
```
- ステップ **6** VHD から管理対象イメージを作成します。
	- a) Azure ポータルで、「イメージ (Images) ] を選択します。
	- b) [追加(Add)] をクリックして、新しいイメージを作成します。
	- c) 次の情報を入力します。
		- [名前(Name)]:管理対象イメージのユーザー定義の名前を入力します。
		- [サブスクリプション(Subscription)]:ドロップダウンリストからサブスクリプションを選択し ます。
		- [リソースグループ (Resource group)]: 既存のリソースグループを選択するか、新しいリソース グループを作成します。
		- [OSディスク (OS disk) ]: OS タイプとして Linux を選択します。
		- [ストレージブロブ(Storage blob)]:ストレージアカウントを参照して、アップロードしたVHD を選択します。
		- [アカウントタイプ (Account type) 1: ドロップダウンリストから [標準 (HDD) (Standard (HDD))] を選択します。
		- •「ホストキャッシング (Host caching)]: ドロップダウンリストから [読み取り/書き込み (Read/write)] を選択します。
- [データディスク(Data disks)]:デフォルトのままにしておきます。データディスクを追加しな いでください。
- d) [作成(Create)] をクリックします。

「イメージが正常に作成されました (Successfully created image)」 というメッセージが [通知 (Notifications)] タブの下に表示されるまで待ちます。

- 管理対象イメージが作成されたら、アップロードした VHD とアップロード ストレージ アカ ウントを削除できます。 (注)
- ステップ **7** 新規に作成した管理対象イメージのリソース ID を取得します。

Azure の内部では、あらゆるリソースがリソース ID に関連付けられています。リソース ID は、この管 理対象イメージから新しい ASAv ファイアウォールを展開するときに必要になります。

- a) Azure ポータルで、[イメージ(Images)] を選択します。
- b) 前のステップで作成した管理対象イメージを選択します。
- c) [概要 (Overview) ] をクリックして、イメージのプロパティを表示します。
- d) クリップボードにリソース **ID** をコピーします。

リソース **ID** は、次の形式を取ります。

**/subscriptions/<subscription-id>/resourceGroups/<resourceGroup> /providers/Microsoft.Compute/<container>/ <vhdname>**

- ステップ **8** 管理対象イメージおよびリソーステンプレートを使用して、ASAv ファイアウォールを構築します。
	- a) [新規(New)] を選択し、オプションから選択できるようになるまで [テンプレート展開(Template Deployment)] を検索します。
	- b) [作成(Create)] を選択します。
	- c) [エディタで独自のテンプレートを構築する (Build your own template in the editor) 1を選択します。 カスタマイズできる空白のテンプレートが作成されます。テンプレートを作成する方法の例につい ては、リソース テンプレートの作成 (20 ページ)を参照してください。
	- d) カスタマイズしたJSONテンプレートコードをウィンドウに貼り付け、[保存(Save)]をクリックし ます。
	- e) ドロップダウンリストから [サブスクリプション(Subscription)] を選択します。
	- f) 既存の[リソースグループ(Resource group)]を選択するか、新しいリソースグループを作成します。
	- g) ドロップダウンリストから [ロケーション(Location)] を選択します。
	- h) 前ステップからの管理対象イメージの「リソースID (Resource ID) ]を[VM管理対象イメージID (Vm Managed Image Id) |フィールドに貼り付けます。
- ステップ **9** [カスタム展開(Custom deployment)] ページの最上部にある [パラメータの編集(Edit parameters)] をク リックします。カスタマイズできるパラメータテンプレートが作成されます。
	- a) [ファイルのロード (Load file) ] をクリックし、カスタマイズした ASAv パラメータファイルを参照 します。パラメータテンプレートを作成する例については、「パラメータファイルの作成 (29ペー ジ)」を参照してください。
- b) カスタマイズしたJSONパラメータコードをウィンドウに貼り付け、[保存(Save)]をクリックしま す。
- ステップ **10** カスタム展開の詳細を確認します。[基本(Basics)]と[設定(Settings)]の情報([リソースID(Resource ID) 1など) が、想定した展開設定に一致することを確認します。
- ステップ **11** 利用規約を確認し、[上記の利用規約に同意します(I agree to the terms and conditionsstated above)] チェッ クボックスをオンにします。
- ステップ **12** [購入(Purchase)] をクリックし、管理対象イメージおよびカスタムテンプレートを使用して ASAv ファ イアウォールを導入します。

テンプレートファイルとパラメータファイルに競合がなければ、展開が正常に完了しているはずです。 管理対象イメージは、同じサブスクリプションおよび地域内の複数の展開に使用できます。

#### 次のタスク

• SSH を介して入力できる CLI コマンドを使用するか、または ASDM を使用して、設定を 続行します。ASDM にアクセスする手順については、「[ASDM](asav-914-gsg_chapter8.pdf#nameddest=unique_91) の開始」を参照してくだ さい。

## 付録:**Azure** リソース テンプレートの例

この項では、ASAv を展開するために使用できる Azure Resource Manager テンプレートの構造 について説明します。Azure リソーステンプレートは JSON ファイルです。必須の全リソース の展開を簡素化するため、この例には 2 つの JSON ファイルが含まれています。

- テンプレートファイル:これは、リソースグループ内のすべてのコンポーネントを展開す るメインリソースファイルです。
- パラメータ ファイル:このファイルには、ASAv を正常に展開するために必要なパラメー タが含まれています。このファイルには、サブネット情報、仮想マシンの階層とサイズ、 ASAv のユーザー名とパスワード、ストレージコンテナの名前など、詳細な情報が含まれ ています。このファイルは Azure Stack Hub 展開環境用にカスタマイズできます。

### テンプレート ファイルの形式

この項では、Azure Resource Manager テンプレートの構造について説明します。次の例は、テ ンプレートファイルを縮小表示したもので、テンプレートのさまざまな部分を示しています。

#### **Azure Resource Manager JSON** テンプレート ファイル

```
{
    "$schema":
"http://schema.management.azure.com/schemas/2015-01-01/deploymentTemplate.json#",
    "contentVersion": "",
```
}

```
"parameters": { },
"variables": { },
"resources": [ ],
"outputs": { }
```
テンプレートは、ASAv 展開の値を作成するために使用できる JSON および式で構成されてい ます。その最も単純な構造では、テンプレートに次の要素が含まれています。

表 **<sup>3</sup> :** 定義済みの **Azure Resource Manager JSON** テンプレートファイル要素

| 要素              | 必須  | 説明                                                                                                    |
|-----------------|-----|----------------------------------------------------------------------------------------------------|
| <b>S</b> schema | はい  | テンプレート言語のバージョンを説明するJSONスキー<br>マファイルの場所。前の図に示した URL を使用しま<br>す。                                                                  |
| contentVersion  | けい  | テンプレートのバージョン(1.0.0.0など)。この要素<br>には任意の値を指定できます。テンプレートを使用し<br>てリソースを展開するときは、この値を使用して、適<br>切なテンプレートが使用されていることを確認できま<br>す。          |
| パラメータ           | いいえ | 展開を実行してリソース展開をカスタマイズするとき<br>に指定する値。パラメータにより、展開時に値を入力<br>できます。絶対に必要というわけではありませんが、<br>指定しないと、JSONテンプレートは毎回同じパラメー<br>タでリソースを展開します。 |
| 変数              | いいえ | テンプレート言語式を簡素化するためにテンプレート<br>で JSON フラグメントとして使用される値。                                                                             |
| リソース            | はい  | リソースグループで展開または更新されるリソースタ<br>イプ。                                                                                                 |
| outputs         | いいえ | 展開後に返される値。                                                                                                    |

JSON テンプレートは、展開するリソース タイプを宣言するためだけでなく、その関連する設 定パラメータを宣言するためにも利用できます。次の例は、新しい ASAv を展開するテンプ レートを示しています。

### リソース テンプレートの作成

以下の例を使用して、テキストエディタを使用した独自の導入テンプレートを作成できます。

ステップ **1** 次の例に示したテキストをコピーします。

例:

```
{
   "$schema": "http://schema.management.azure.com/schemas/2015-01-01/deploymentTemplate.json#",
    "contentVersion": "1.0.0.0",
    "parameters": {
        "vmName": {
            "type": "string",
            "defaultValue": "ngfw",
            "metadata": {
                "description": "Name of the NGFW VM"
            }
        },
        "vmManagedImageId": {
            "type": "string",
            "defaultValue":
"/subscriptions/{subscription-id}/resourceGroups/myresourcegroup1/providers/Microsoft.Compute/images/myImage",
            "metadata": {
                "description": "The ID of the managed image used for deployment.
/subscriptions/{subscription-id}/resourceGroups/myresourcegroup1/providers/Microsoft.Compute/images/myImage"
            }
        },
        "adminUsername": {
            "type": "string",
            "defaultValue": "",
            "metadata": {
                "description": "Username for the Virtual Machine. admin, Administrator among other
values are disallowed - see Azure docs"
           }
        },
        "adminPassword": {
            "type": "securestring",
            "defaultValue" : "",
            "metadata": {
                "description": "Password for the Virtual Machine. Passwords must be 12 to 72 chars
and have at least 3 of the following: Lowercase, uppercase, numbers, special chars"
            }
        },
        "vmStorageAccount": {
            "type": "string",
            "defaultValue": "",
            "metadata": {
                "description": "A storage account name (boot diags require a storage account).
Between 3 and 24 characters. Lowercase letters and numbers only"
            }
        },
        "virtualNetworkResourceGroup": {
            "type": "string",
            "defaultValue": "",
            "metadata": {
                "description": "Name of the virtual network's Resource Group"
            }
        },
        "virtualNetworkName": {
            "type": "string",
            "defaultValue": "",
            "metadata": {
                "description": "Name of the virtual network"
            }
        },
        "mgmtSubnetName": {
            "type": "string"
            "defaultValue": "",
```

```
"metadata": {
            "description": "The FTDv management interface will attach to this subnet"
        }
    },
    "mgmtSubnetIP": {
        "type": "string",
        "defaultValue": "",
        "metadata": {
            "description": "NGFW IP on the mgmt interface (example: 192.168.0.10)"
        }
    },
    "diagSubnetName": {
        "type": "string"
        "defaultValue": "",
        "metadata": {
            "description": "The FTDv diagnostic0/0 interface will attach to this subnet"
        }
    },
    "diagSubnetIP": {
        "type": "string",
        "defaultValue": "",
        "metadata": {
            "description": "NGFW IP on the diag interface (example: 192.168.1.10)"
        }
    },
    "gig00SubnetName": {
        "type": "string",
        "defaultValue": "",
        "metadata": {
            "description": "The FTDv Gigabit 0/0 interface will attach to this subnet"
        }
    },
    "gig00SubnetIP": {
        "type": "string",
        "defaultValue": "",
        "metadata": {
            "description": "The IP on the Gigabit 0/0 interface (example: 192.168.2.10)"
        }
    },
    "gig01SubnetName": {
        "type": "string",
        "defaultValue": "",
        "metadata": {
            "description": "The FTDv Gigabit 0/1 interface will attach to this subnet"
        }
    },
    "gig01SubnetIP": {
        "type": "string",
        "defaultValue": "",
        "metadata": {
            "description": "The IP on the Gigabit 0/1 interface (example: 192.168.3.5)"
        }
    },
    "VmSize": {
        "type": "string",
        "defaultValue": "Standard_D3_v2",
        "allowedValues": [ "Standard_D3_v2" , "Standard_D3" ],
        "metadata": {
            "description": "NGFW VM Size (Standard_D3_v2 or Standard_D3)"
        }
    }
"variables": {
```
},

```
"virtualNetworkID":
"[resourceId(parameters('virtualNetworkResourceGroup'),'Microsoft.Network/virtualNetworks',
parameters('virtualNetworkName'))]",
        "vmNic0Name":"[concat(parameters('vmName'),'-nic0')]",
        "vmNic1Name":"[concat(parameters('vmName'),'-nic1')]",
        "vmNic2Name":"[concat(parameters('vmName'),'-nic2')]",
        "vmNic3Name":"[concat(parameters('vmName'),'-nic3')]",
        "vmNic0NsgName":"[concat(variables('vmNic0Name'),'-NSG')]",
        "vmMgmtPublicIPAddressName": "[concat(parameters('vmName'),'nic0-ip')]",
        "vmMgmtPublicIPAddressType": "Static",
        "vmMgmtPublicIPAddressDnsName": "[variables('vmMgmtPublicIPAddressName')]"
    },
    "resources": [
        {
            "apiVersion": "2017-03-01",
            "type": "Microsoft.Network/publicIPAddresses",
            "name": "[variables('vmMgmtPublicIPAddressName')]",
            "location": "[resourceGroup().location]",
            "properties": {
              "publicIPAllocationMethod": "[variables('vmMgmtPublicIpAddressType')]",
              "dnsSettings": {
                "domainNameLabel": "[variables('vmMgmtPublicIPAddressDnsName')]"
              }
            }
        },
        {
            "apiVersion": "2015-06-15",
            "type": "Microsoft.Network/networkSecurityGroups",
            "name": "[variables('vmNic0NsgName')]",
            "location": "[resourceGroup().location]",
            "properties": {
                "securityRules": [
                    {
                        "name": "SSH-Rule",
                        "properties": {
                            "description": "Allow SSH",
                            "protocol": "Tcp",
                            "sourcePortRange": "*",
                            "destinationPortRange": "22",
                            "sourceAddressPrefix": "Internet",
                            "destinationAddressPrefix": "*",
                            "access": "Allow",
                            "priority": 100,
                            "direction": "Inbound"
                        }
                    },
                    {
                        "name": "SFtunnel-Rule",
                        "properties": {
                            "description": "Allow tcp 8305",
                            "protocol": "Tcp",
                            "sourcePortRange": "*",
                            "destinationPortRange": "8305",
                            "sourceAddressPrefix": "Internet",
                            "destinationAddressPrefix": "*",
                            "access": "Allow",
                            "priority": 101,
                            "direction": "Inbound"
                        }
                    }
                ]
```

```
}
        },
        {
            "apiVersion": "2017-03-01",
            "type": "Microsoft.Network/networkInterfaces",
            "name": "[variables('vmNic0Name')]",
            "location": "[resourceGroup().location]",
            "dependsOn": [
                "[concat('Microsoft.Network/networkSecurityGroups/',variables('vmNic0NsgName'))]",
                "[concat('Microsoft.Network/publicIPAddresses/',
variables('vmMgmtPublicIPAddressName'))]"
            ],
            "properties": {
                "ipConfigurations": [
                    {
                        "name": "ipconfig1",
                        "properties": {
                            "privateIPAllocationMethod": "Static",
                            "privateIPAddress" : "[parameters('mgmtSubnetIP')]",
                            "subnet": {
                                "id": "[concat(variables('virtualNetworkID'),'/subnets/',
parameters('mgmtSubnetName'))]"
                             },
                            "publicIPAddress":{
                                "id": "[resourceId('Microsoft.Network/publicIPAddresses/',
variables('vmMgmtPublicIPAddressName'))]"
                            }
                        }
                    }
                ],
                "networkSecurityGroup": {
                   "id": "[resourceId('Microsoft.Network/networkSecurityGroups',
variables('vmNic0NsgName'))]"
                },
                "enableIPForwarding": true
            }
        },
        {
            "apiVersion": "2017-03-01",
            "type": "Microsoft.Network/networkInterfaces",
            "name": "[variables('vmNic1Name')]",
            "location": "[resourceGroup().location]",
            "dependsOn": [
            \mathbf{1},
            "properties": {
                "ipConfigurations": [
                    {
                        "name": "ipconfig1",
                        "properties": {
                            "privateIPAllocationMethod": "Static",
                            "privateIPAddress" : "[parameters('diagSubnetIP')]",
                            "subnet": {
                                "id": "[concat(variables('virtualNetworkID'),'/subnets/',
parameters('diagSubnetName'))]"
                             } }
                    }
                \cdot"enableIPForwarding": true
            }
        },
        {
            "apiVersion": "2017-03-01",
            "type": "Microsoft.Network/networkInterfaces",
            "name": "[variables('vmNic2Name')]",
```

```
"location": "[resourceGroup().location]",
           "dependsOn": [
           ],
            "properties": {
               "ipConfigurations": [
                   {
                        "name": "ipconfig1",
                       "properties": {
                            "privateIPAllocationMethod": "Static",
                            "privateIPAddress" : "[parameters('gig00SubnetIP')]",
                            "subnet": {
                               "id": "[concat(variables('virtualNetworkID'),'/subnets/',
parameters('gig00SubnetName'))]"
                            } }
                   }
               ],
               "enableIPForwarding": true
           }
       },
       {
           "apiVersion": "2017-03-01",
           "type": "Microsoft.Network/networkInterfaces",
            "name": "[variables('vmNic3Name')]",
           "location": "[resourceGroup().location]",
           "dependsOn": [
           ],
            "properties": {
               "ipConfigurations": [
                    {
                        "name": "ipconfig1",
                        "properties": {
                            "privateIPAllocationMethod": "Static",
                            "privateIPAddress" : "[parameters('gig01SubnetIP')]",
                            "subnet": {
                               "id": "[concat(variables('virtualNetworkID'),'/subnets/',
parameters('gig01SubnetName'))]"
                            } }
                   }
               ],
               "enableIPForwarding": true
           }
       },
        {
           "type": "Microsoft.Storage/storageAccounts",
           "name": "[concat(parameters('vmStorageAccount'))]",
           "apiVersion": "2015-06-15",
           "location": "[resourceGroup().location]",
           "properties": {
             "accountType": "Standard_LRS"
            }
       },
       {
           "apiVersion": "2017-12-01",
           "type": "Microsoft.Compute/virtualMachines",
            "name": "[parameters('vmName')]",
           "location": "[resourceGroup().location]",
           "dependsOn": [
               "[concat('Microsoft.Storage/storageAccounts/', parameters('vmStorageAccount'))]",
               "[concat('Microsoft.Network/networkInterfaces/',variables('vmNic0Name'))]",
               "[concat('Microsoft.Network/networkInterfaces/',variables('vmNic1Name'))]",
               "[concat('Microsoft.Network/networkInterfaces/',variables('vmNic2Name'))]",
               "[concat('Microsoft.Network/networkInterfaces/',variables('vmNic3Name'))]"
           ],
```

```
"properties": {
                "hardwareProfile": {
                    "vmSize": "[parameters('vmSize')]"
                },
                "osProfile": {
                    "computername": "[parameters('vmName')]",
                    "adminUsername": "[parameters('AdminUsername')]",
                    "adminPassword": "[parameters('AdminPassword')]"
                },
                 "storageProfile": {
                    "imageReference": {
                         "id": "[parameters('vmManagedImageId')]"
                    },
                    "osDisk": {
                        "osType": "Linux",
                         "caching": "ReadWrite",
                         "createOption": "FromImage"
                    }
                },
                "networkProfile": {
                    "networkInterfaces": [
                         {
                             "properties": {
                                 .<br>"primary": true
                             },
                             "id": "[resourceId('Microsoft.Network/networkInterfaces',
variables('vmNic0Name'))]"
                         },
                         {
                             "properties": {
                                 "primary": false
                             },
                             "id": "[resourceId('Microsoft.Network/networkInterfaces',
variables('vmNic1Name'))]"
                         },
                         {
                             "properties": {
                                 "primary": false
                             },
                             "id": "[resourceId('Microsoft.Network/networkInterfaces',
variables('vmNic2Name'))]"
                         },
                         {
                             "properties": {
                                 "primary": false
                             },
                             "id": "[resourceId('Microsoft.Network/networkInterfaces',
variables('vmNic3Name'))]"
                         }
                    ]
                },
                "diagnosticsProfile": {
                    "bootDiagnostics": {
                         "enabled": true,
                         "storageUri":
"[concat('http://',parameters('vmStorageAccount'),'.blob.core.windows.net')]"
                    }
                }
            }
        }
    ],
    "outputs": { }
}
```
ステップ **2** このファイルを、たとえば**azureDeploy.json**というように、JSONファイルとしてローカルに保存します。 ステップ **3** ファイルを編集し、導入パラメータに合うテンプレートを作成します。

ステップ **4** VHD およびリソーステンプレートを使用した Azure からの ASAv の導入 (16 ページ)で説明しているよ うに、このテンプレートを使用して ASAv を展開します。

### パラメータファイルの形式

新しい展開を開始するときには、リソーステンプレートにパラメータが定義されています。展 開を開始するには、これらを入力しておく必要があります。リソーステンプレートに定義した パラメータを手動で入力することも、パラメータをテンプレートパラメータ JSON ファイルに 配置しておくこともできます。

パラメータ ファイルには、パラメータ ファイルの作成 (29ページ)のパラメータの例に表示 される各パラメータの値が含まれています。これらの値は、展開時にテンプレートに自動的に 渡されます。さまざまな展開シナリオに合わせて複数のパラメータファイルを作成できます。

この例のASAvテンプレートの場合、パラメータファイルに次のパラメータを定義する必要が あります。

| フィールド            | 説明                                                                                              | 例                                                                                                    |
|------------------|-------------------------------------------------------------------------------------------------|----------------------------------------------------------------------------------------------------|
| vmName           | Azureにおける ASAv マシンの<br>名前。                                                                      | cisco-asay                                                                                                    |
| vmManagedImageId | 展開に使用される管理対象イ<br>メージの ID。Azure の内部で<br>は、あらゆるリソースがリ<br>ソースIDに関連付けられてい<br>ます。                    | /subscriptions/73d2537e-ca44-46aa-b<br>eb2-74ff1dd61b41/<br>resourceGroups/ew<br>ManagedImages-rg/providers/Microsoft<br>.Compute/<br>images/ASAv910-Managed-I<br>mage |
| adminUsername    | ASAv にログインするための<br>ユーザー名。予約名の<br>「admin」にすることはできま<br>せん。                                        | jdoe                                                                                                    |
| adminPassword    | 管理者アカウントのパスワー<br>ド。これは、12~72文字の長<br>さで、1つの小文字、1つの大<br>文字、1つの数字、1つの特殊<br>文字のうち3つを含める必要<br>があります。 | Pw0987654321                                                                                                    |

表 **<sup>4</sup> : ASAv** パラメータの定義

I

 $\overline{\phantom{a}}$ 

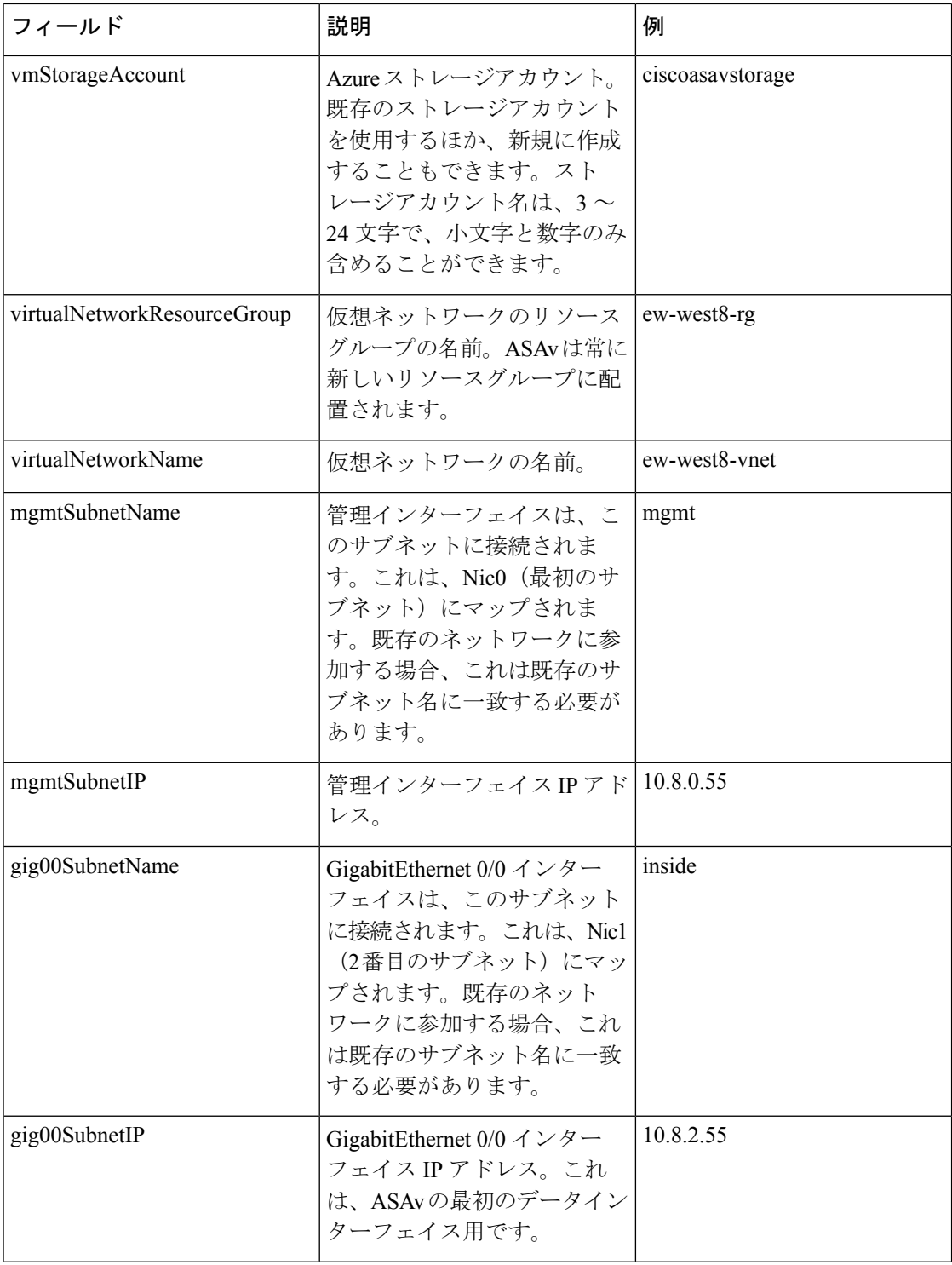

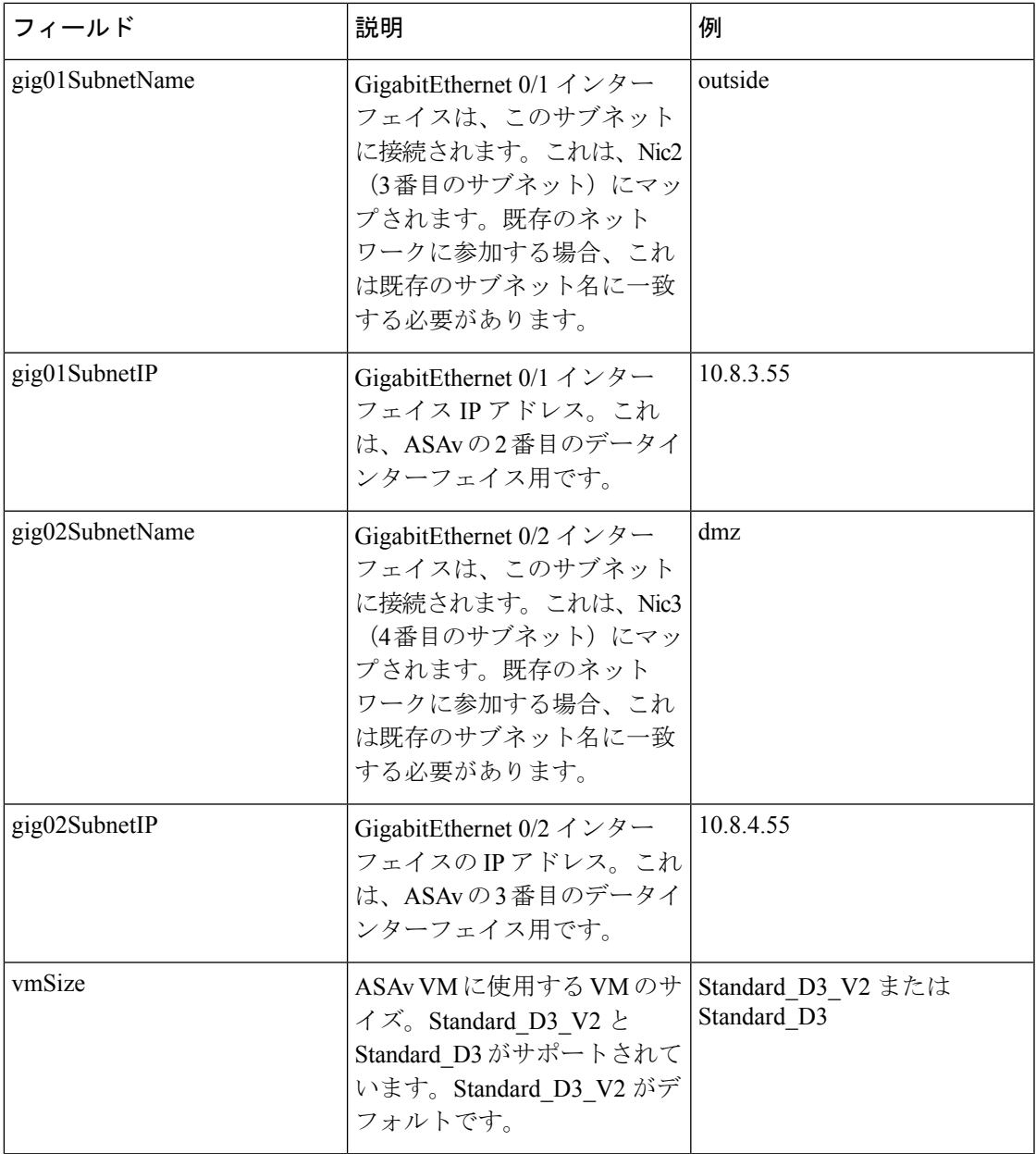

### パラメータ ファイルの作成

以下の例を使用して、テキスト エディタを使用した独自のパラメータ ファイルを作成できま す。

(注) 次の例は、IPV4 専用です。

```
ステップ 1 次の例に示したテキストをコピーします。
```

```
例:
```

```
{
  "$schema": "https://schema.management.azure.com/schemas/2015-01-01/deploymentParameters.json#",
  "contentVersion": "1.0.0.0",
  "parameters": {
    "vmName": {
      "value": "cisco-asav1"
    },
    "vmManagedImageId": {
      "value":
"/subscriptions/33d2517e-ca88-46aa-beb2-74ff1dd61b41/resourceGroups/ewManagedImages-rg/providers/Microsoft.Compute/images/ASAv-9.10.1-81-Managed-Image"
    },
    "adminUsername": {
      "value": "jdoe"
    },
    "adminPassword": {
      "value": "Pw0987654321"
    },
    "vmStorageAccount": {
      "value": "ciscoasavstorage"
    },
    "virtualNetworkResourceGroup": {
      "value": "ew-west8-rg"
    },
    "virtualNetworkName": {
      "value": "ew-west8-vn"
    },
    "mgmtSubnetName": {
      "value": "mgmt"
    },
    "mgmtSubnetIP": {
      "value": "10.8.3.77"
    },
    "gig00SubnetName": {
      "value": "inside"
    },
    "gig00SubnetIP": {
      "value": "10.8.2.77"
    },
    "gig01SubnetName": {
      "value": "outside"
    },
    "gig01SubnetIP": {
      "value": "10.8.1.77"
    },
    "gig02SubnetName": {
      "value": "dmz"
```
"value": "Standard\_D3\_v2"

},

},

} } }

"gig02SubnetIP": { "value": "10.8.0.77"

"VmSize": {

- ステップ **2** このファイルを、たとえば**azureParameters.json**というように、JSONファイルとしてローカルに保存しま す。
- ステップ **3** ファイルを編集し、導入パラメータに合うテンプレートを作成します。
- ステップ **4** VHD およびリソーステンプレートを使用した Azure からの ASAv の導入 (16 ページ)で説明しているよ うに、このパラメータ テンプレートを使用して ASAv を展開します。

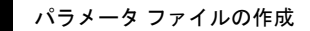

 $\overline{\phantom{a}}$ 

I

翻訳について

このドキュメントは、米国シスコ発行ドキュメントの参考和訳です。リンク情報につきましては 、日本語版掲載時点で、英語版にアップデートがあり、リンク先のページが移動/変更されている 場合がありますことをご了承ください。あくまでも参考和訳となりますので、正式な内容につい ては米国サイトのドキュメントを参照ください。